# **GUIDA AL RITIRO REFERTI ON-LINE**

Le credenziali per accedere alla sezione del Sito Internet, www.referti.ifo.gov.it sono:

## **Codice di accesso:**

#### **Codice di controllo:**

Il codice di accesso è ottenuto al momento dell'accettazione, mentre il Codice di controllo viene inviato via SMS, al numero indicato, nel momento in cui il referto è disponibile.

Gli IFO rendono disponibile l'accesso e la gestione (visione, stampa e archiviazione sul proprio pc) dei Suoi referti, nel pieno rispetto della disciplina in materia di protezione dei dati personali e in particolare, delle disposizioni del Codice Privacy (GDPR n. 679/2016 e D.lgs.101/2018) e delle Linee Guida in tema di Referti On Line (provvedimento del Garante 19 Novembre 2009).

I Suoi dati verranno trattati in modo da garantire la massima sicurezza mediante l'utilizzo di protocolli di comunicazione sicuri e di tecniche idonee ad evitare ogni possibile acquisizione delle informazioni contenute nel referto. Il documento rimane conservato nell'archivio digitale degli IFO, secondo le modalità di legge e non può essere manipolato.

### **Le credenziali per l'accesso al portale del referto on-line hanno una validità di 90 giorni dalla data di accettazione.**

Entro tale data potrà essere visionato e/o scaricato. Tale limite è previsto anche nel rispetto delle norme che prevedono l'obbligo di ritiro dei risultati dei propri esami entro un tempo determinato. Solo l'intestatario o un suo delegato, in possesso delle chiavi accesso, possono consultarlo. Il referto può comunque essere ritirato in forma cartacea presso gli sportelli degli IFO.

Il referto scaricato ha piena validità legale, perché firmato digitalmente, nel rispetto della normativa vigente.

#### **Requisiti Browser**

Questo sito è ottimizzato per:

- Versioni recenti di Google Chrome (versione raccomandata 32 o superiore)
- Versioni recenti di Mozilla Firefox (versione raccomandata 27 o superiore)
- Versioni recenti di Apple Safari (versione raccomandata 5 o superiore)
- Versioni recenti di Microsoft Internet Explorer (versione raccomandata 9 o superiore)

Una volta effettuato l'accesso comparirà la seguente schermata con il referto.

Per scaricare le immagini cliccare sul pulsante **IMMAGINI** nella barra di stato del referto visualizzato

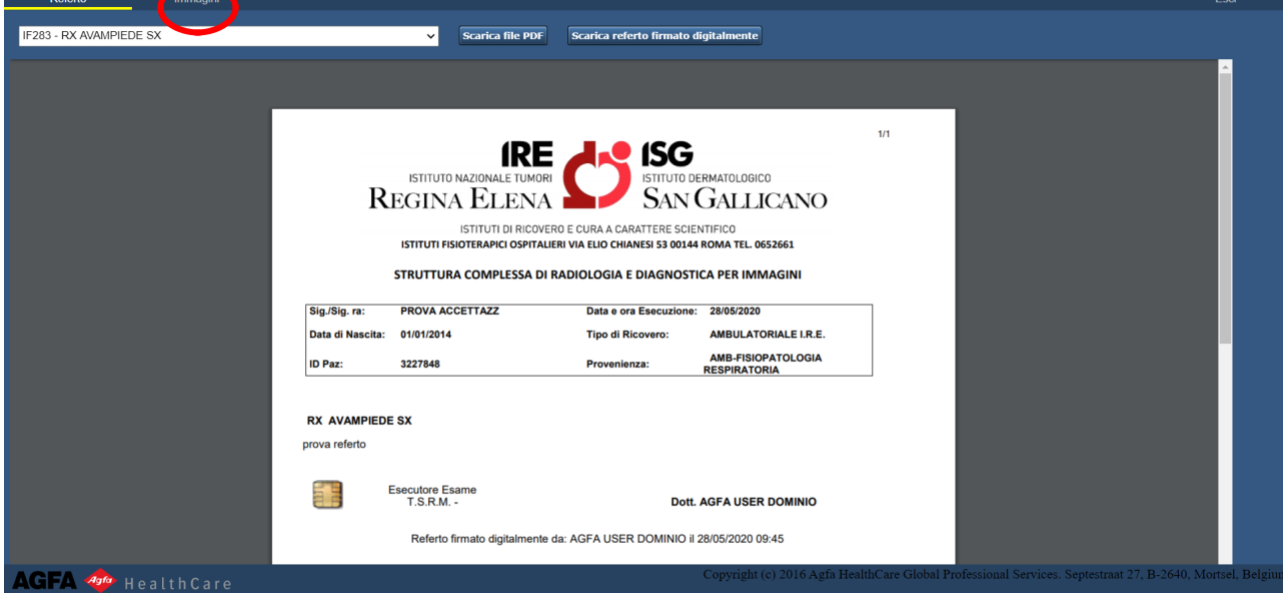

Fare click sul pulsante con tre puntini nella barra dei comandi

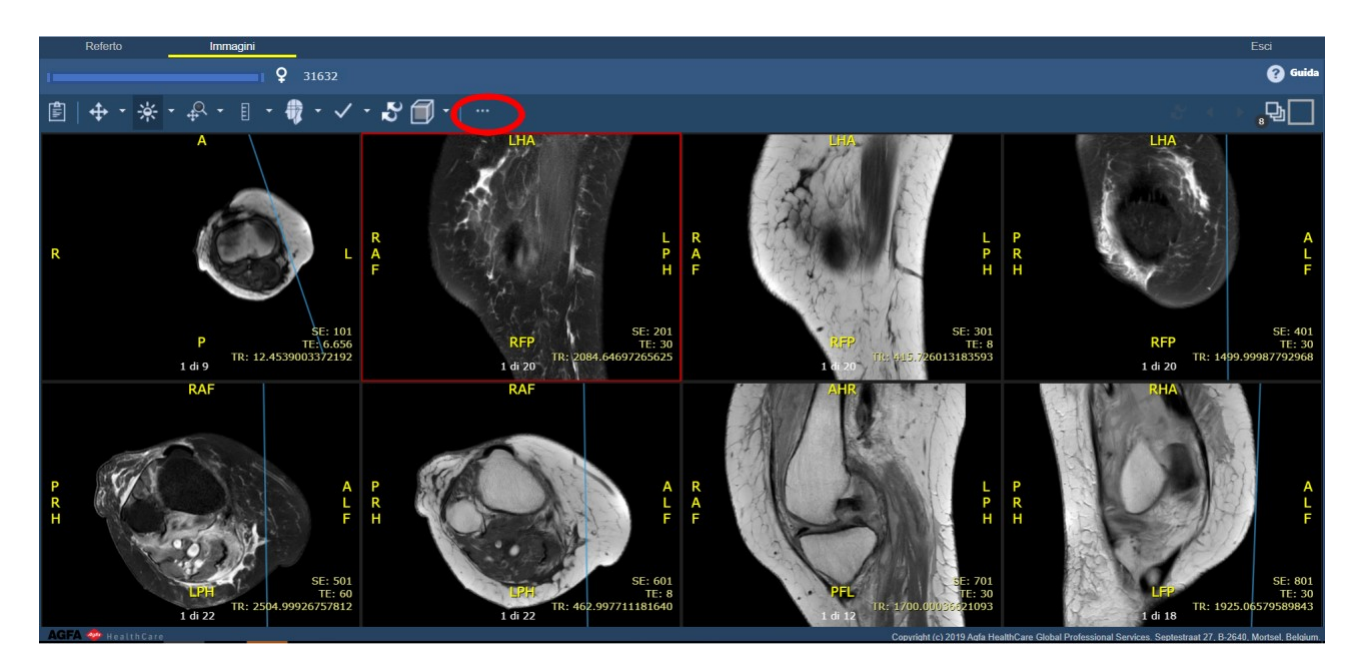

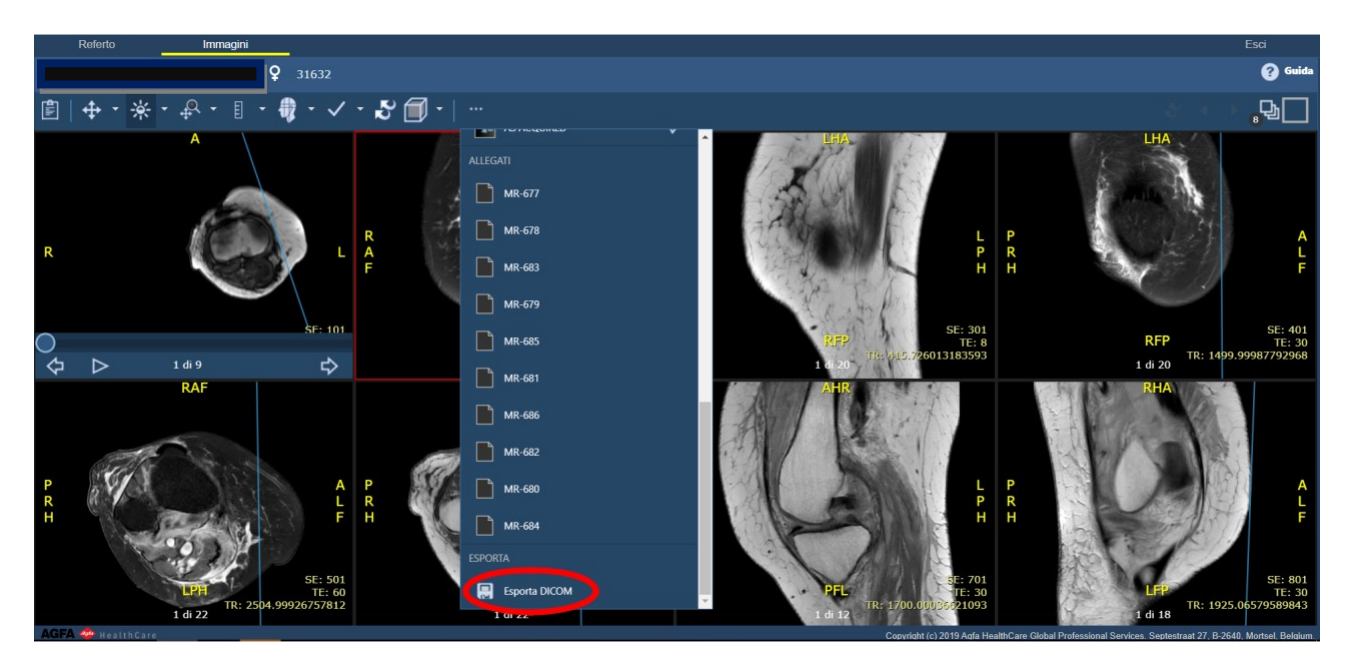

Nel menù che si apre selezionare "Esporta DICOM"

Fare click sul pulsante "Esporta" della maschera di popup "Esporta Dicom".

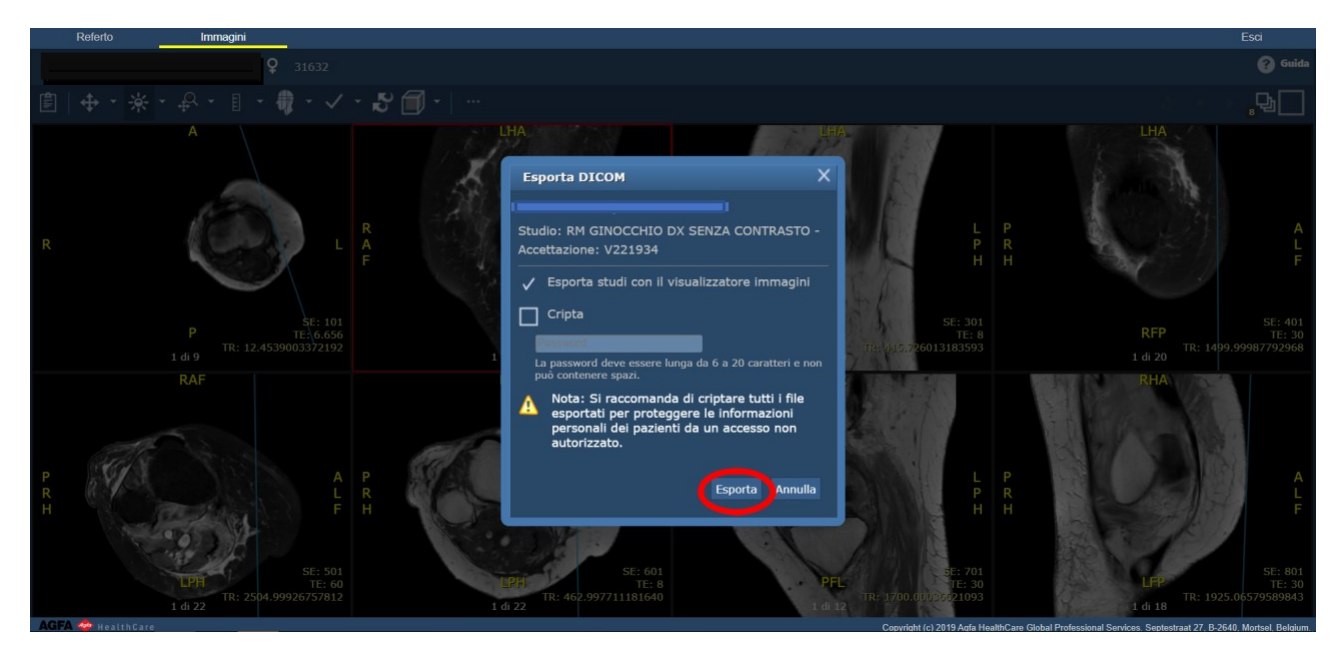

A questo punto nel Suo computer verrà creata una cartella contenente il referto, le immagini ed il programma per la visualizzazione.